## Wireless Screen Sharing with Zoom

To turn on the projection system, **Press Anywhere to Start** on the touch panel.

Blu-Ray

A pop-up will appear notifying you that the projector is warming up.

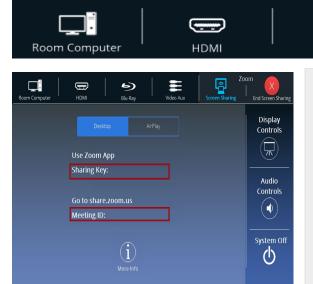

## **Zoom Screen Sharing**

- On the touch panel, select **Zoom Screen Sharing**
- On your device, open **Zoom** app \*\*
- Select Sharing
- Enter sharing key displayed on screen
- To exit Screen Sharing, tap Exit Screen Sharing on top right of touch panel

Zoom

Zoom

**AirPlay**: On touch panel, tap **AirPlay** button. On your Apple device select correct room from Screen Mirroring list, **enter code** displayed on touch panel or projected screen.

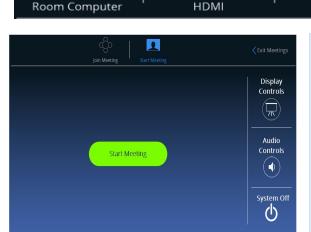

## **Zoom Meeting**

Blu-Ray

**Note**: most classrooms are not currently equipped with a camera. You can request one ahead of time from Classroom Support x3474 or classhelp@smith.edu

- On the touch panel, select **Zoom Meetings**
- On your device, open Zoom app\*\*

Video Aux

- You may then Start or Join a meeting
- To exit Meeting, tap red **Leave** button on touch panel meeting controls

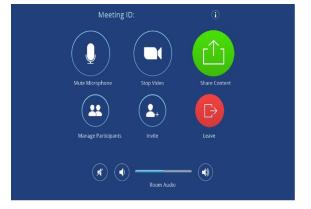

**In Meeting Controls** allow you to control your meeting from the touch panel.

\*\*Download and install the Zoom app at <a href="https://zoom.us/download/">https://zoom.us/download/</a>

## **Zoom login**

Choose **SSO** (right side)

Enter **smith** in the domain box

Click **Continue** 

Login with Smith login credentials